# **Início DCP-8070D Guia de Configuração Rápida**

Antes de usar a máquina, leia este Guia de Configuração Rápida para saber como fazer sua configuração e instalação corretamente.

Para ajudar a preparar sua máquina para uso o mais breve possível, este manual mantém a maioria das configurações no padrão de fábrica. Para obter informações detalhadas sobre como usar todas as funções, alterar as configurações padrão ou para corrigir problemas com sua máquina, por favor consulte o Manual do Usuário.

Para visualizar o Guia de Configuração Rápida em outros idiomas, visite [http://solutions.brother.com/.](http://solutions.brother.com/)

## **IMPORTANTE**

**NÃO conecte o cabo de interface ainda.**

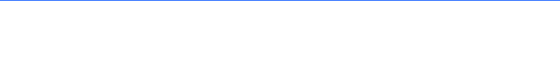

## **1 Desembalando a máquina e verificando os componentes**

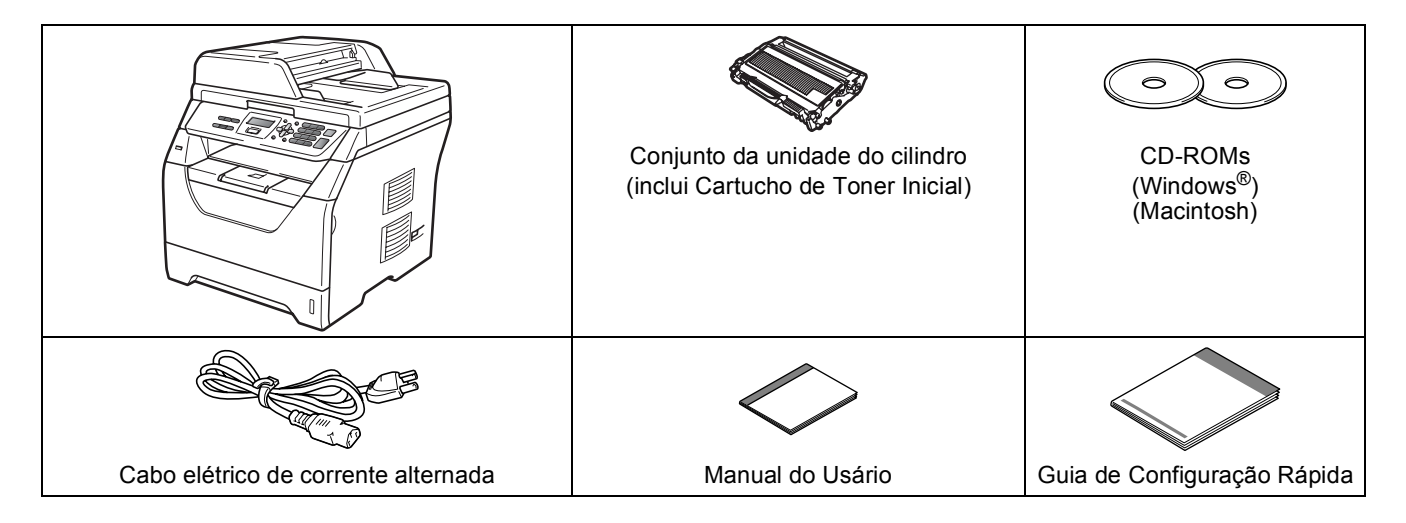

### **A** AVISO

**Sacos plásticos são utilizados para empacotar o aparelho. Para evitar perigo de sufocamento, mantenha esses sacos longe de bebês e crianças.**

#### **Observação**

- *Os componentes incluídos na caixa podem ser diferentes, dependendo do país.*
- *Guarde todos os materiais e a caixa para o caso de precisar transportar o aparelho.*
- *O cabo de interface não é um acessório incluído. Compre um cabo de interface apropriado para a interface que deseja usar (USB).*

#### *Cabo USB*

- *Certifique-se de usar um cabo de interface USB 2.0 (Tipo A/B) que não seja maior do que 2 metros.*
- *NÃO conecte o cabo de interface neste momento. A conexão do cabo de interface é feita durante o processo de instalação do MFL-Pro.*
- *Quando usar um cabo USB, certifique-se de conectá-lo à porta USB do seu computador e não a uma porta USB em um teclado ou hub USB não energizado.*

#### **Símbolos utilizados neste Guia**

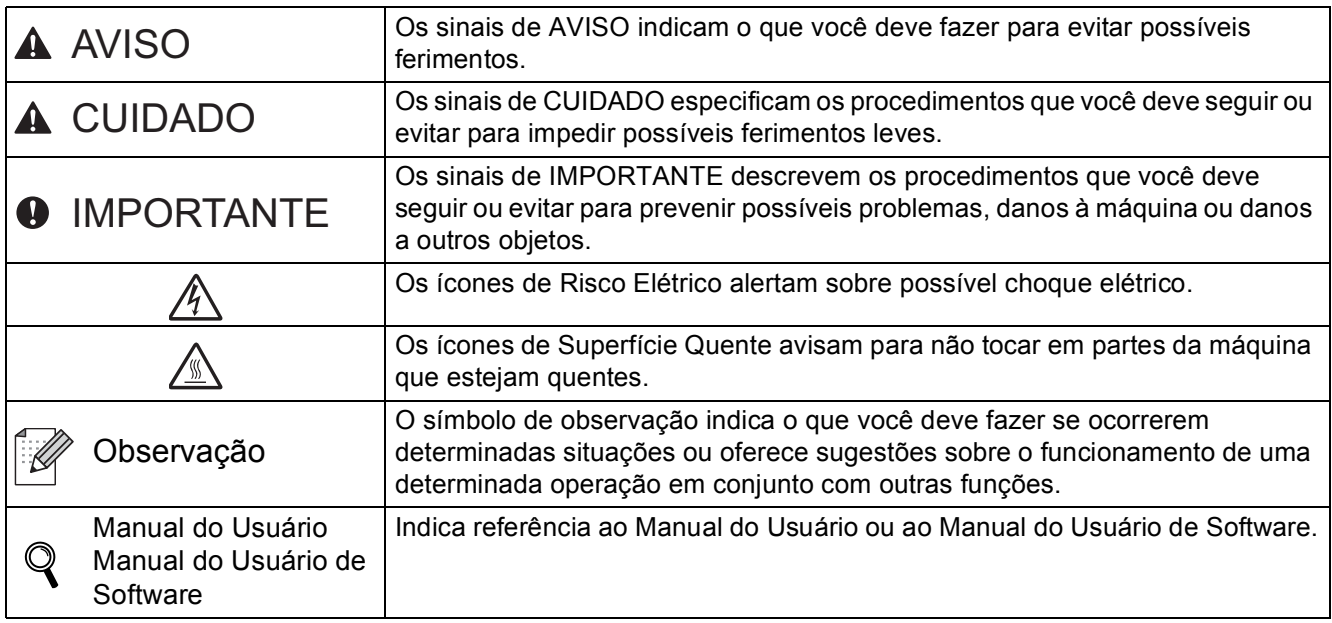

## **A CUIDADO**

Quando você mover o aparelho, segure nos apoios laterais localizados em sua parte inferior. NÃO carregue a máquina segurando-a pela unidade do scanner.

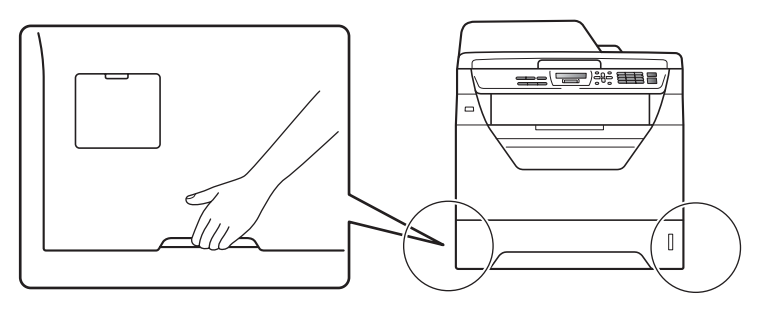

## **Observação**

*Mantenha um espaço mínimo em torno da máquina, conforme mostra a ilustração.*

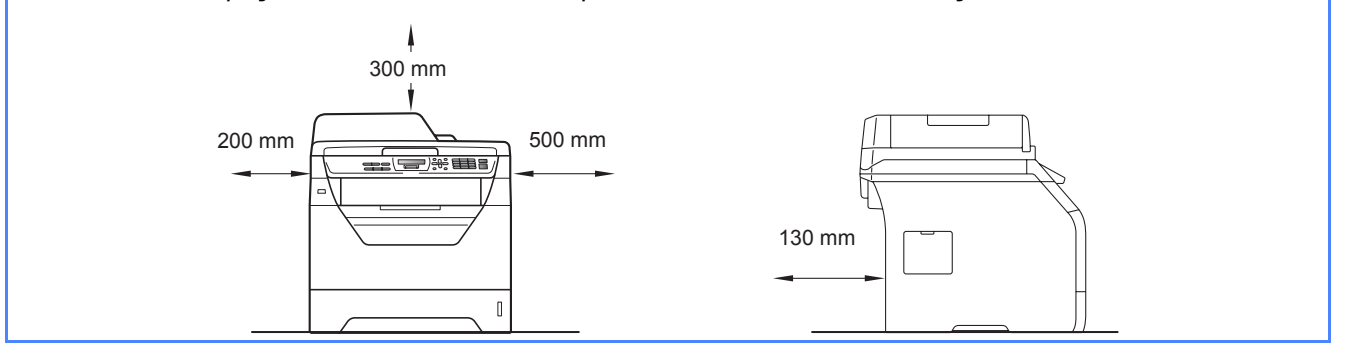

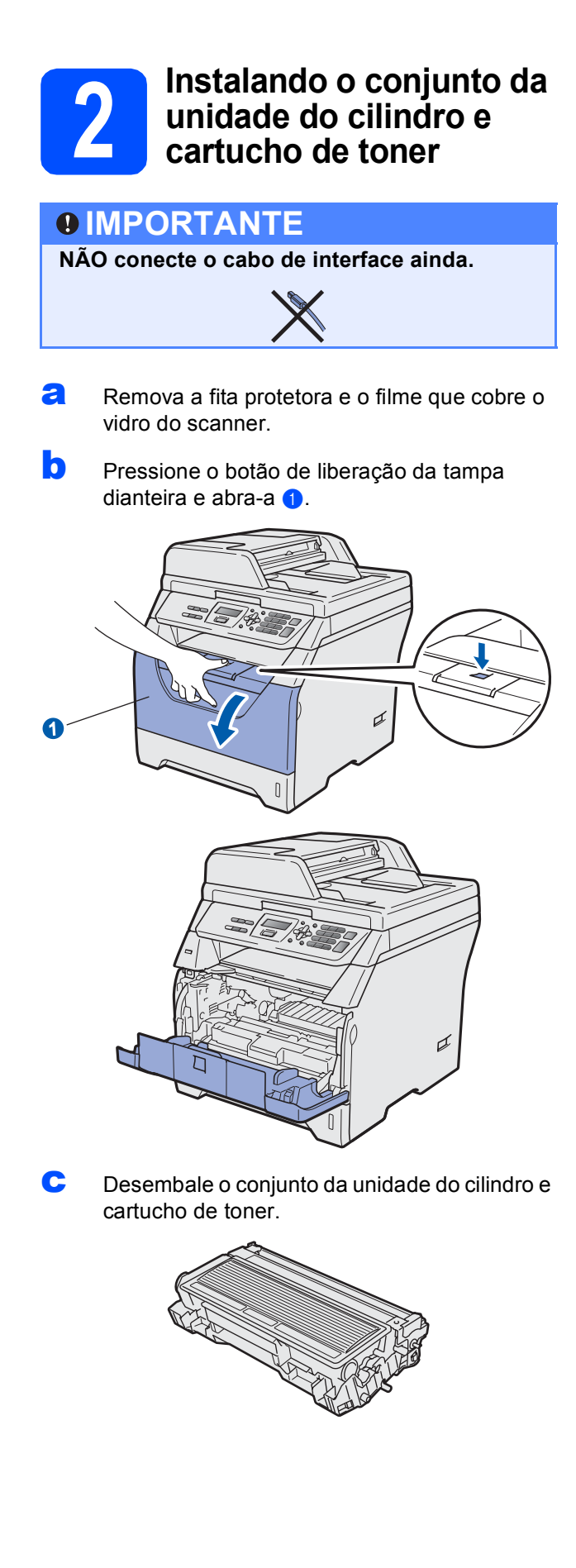

d Agite-o gentilmente de um lado para outro várias vezes para distribuir o toner dentro do conjunto.

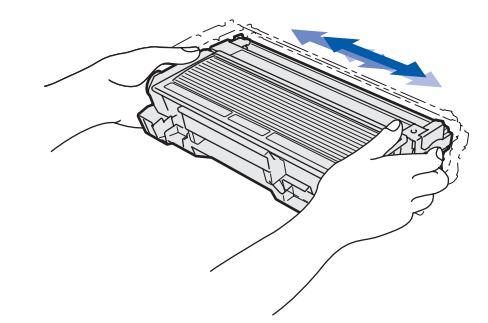

coloque o conjunto da unidade do cilindro na máquina até ouvir um clique.

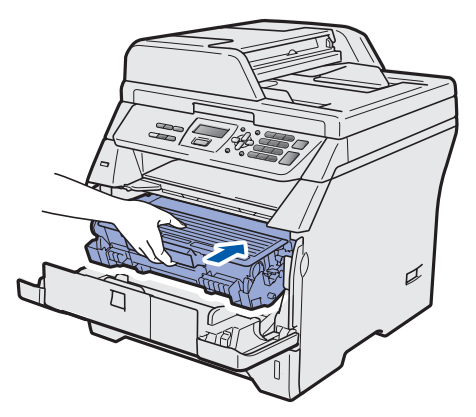

**f** Feche a tampa dianteira da máquina.

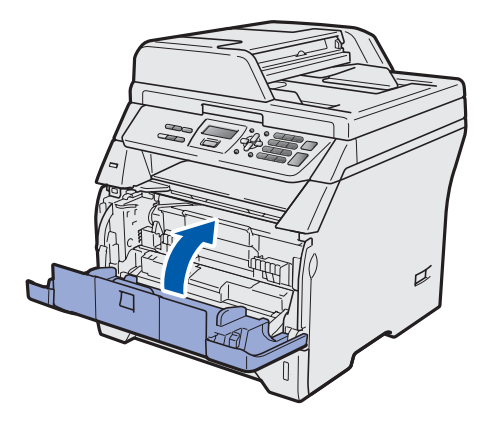

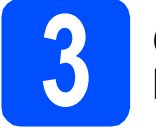

## **3 Carregando papel na bandeja de papéis**

**a** Puxe a bandeja de papéis totalmente para fora do aparelho.

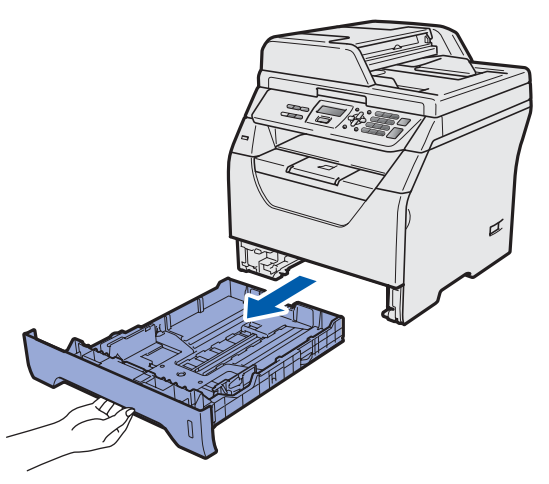

**b** Enquanto pressiona a alavanca azul de liberação das quias de papel  $\bigcirc$ , deslize as guias para que se ajustem ao tamanho do papel que está sendo colocado na bandeja. Certifique-se de que as guias estejam firmes em seus trilhos.

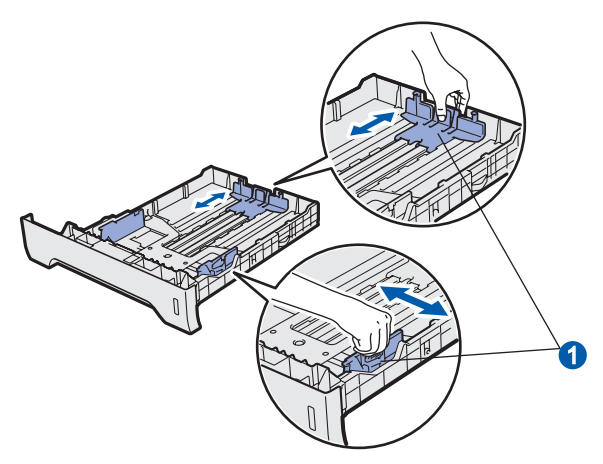

#### **Observação**

*Para papel Ofício ou Ofício II, pressione o botão de liberação* a *na parte inferior da bandeja de papéis e, em seguida, puxe para fora a bandeja de papéis.* 

*(Papel tamanho Ofício ou Ofício II não está disponível em algumas regiões.)*

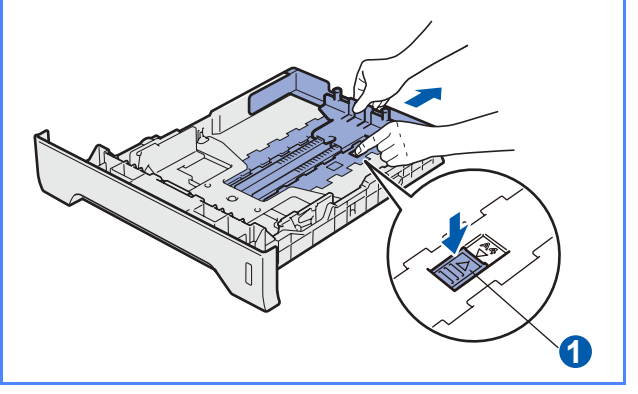

C Ventile bem o maço de papéis para evitar que o papel fique preso ou não seja inserido corretamente.

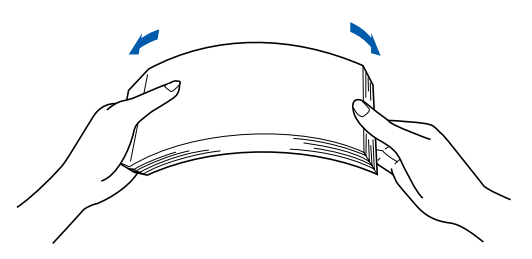

**d** Coloque papel na bandeja e certifique-se de que ele esteja abaixo da marca de máximo de papel **1.** O lado a ser impresso deve ficar voltado para baixo.

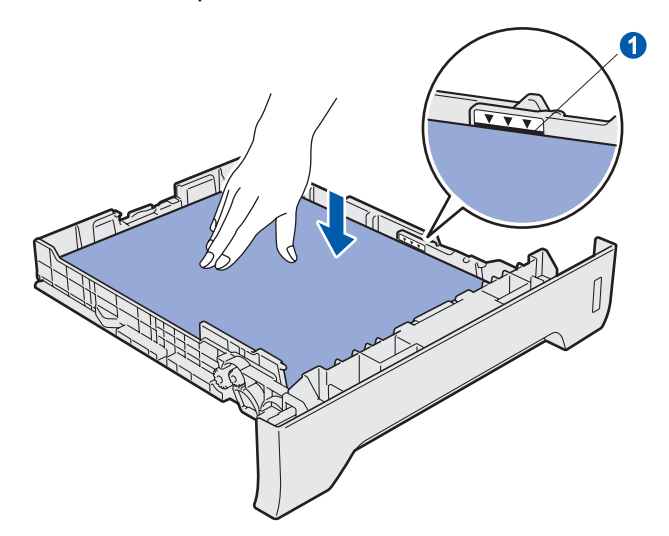

#### **IMPORTANTE**

**Certifique-se de que as guias de papel estejam em contato com as bordas do papel, para que ele seja inserido corretamente.**

- e Coloque de volta a bandeja de papéis firmemente na máquina. Certifique-se de que esteja completamente inserida no aparelho.
- $\mathbf f$  Abra a aba de suporte do papel  $\mathbf f$  para evitar que o papel deslize para fora da bandeja de saída com a face para baixo.

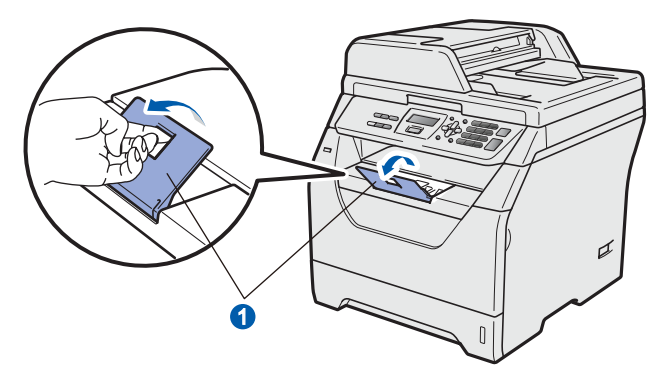

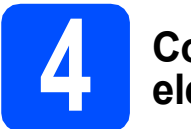

### **4 Conectando o cabo elétrico**

## **IMPORTANTE**

**NÃO conecte o cabo de interface ainda.** 

**a** Certifique-se de que a chave Liga/Desliga da máquina esteja desligado. Ligue o cabo elétrico de corrente alternada ao aparelho.

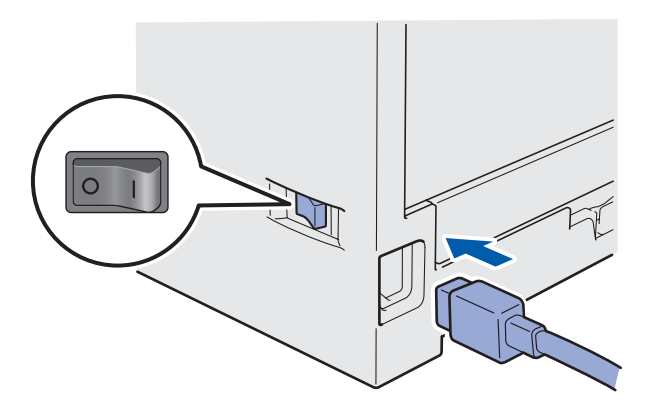

**b** Conecte o cabo elétrico de corrente alternada a uma tomada da rede elétrica. Ligue a chave Liga/Desliga.

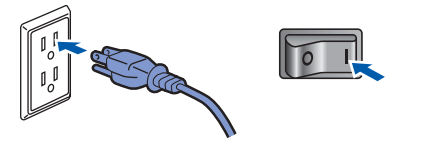

## **5 Definindo o contraste do display (se necessário)**

Se estiver tendo dificuldade na leitura do display, tente alterar a configuração de contraste.

a Pressione **Menu**. b Pressione **1**. c Pressione **5**.  $\alpha$  Pressione  $\alpha$  para aumentar o contraste.  $-$  OU  $-$ Pressione  $\Box$  para diminuir o contraste.

Pressione **OK**.

e Pressione **Parar/Sair**.

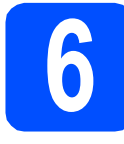

## **6 Definindo a data e a hora**

Esta configuração permite que a máquina nomeie os arquivos criados ao usar o recurso Escanear para USB.

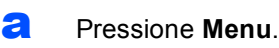

- **b** Pressione **5**.
- c Pressione **1**.
- **d** Insira os dois últimos dígitos do ano no teclado de discagem e, em seguida, pressione **OK**.

#### Dia e Hora Ano:2009

(Por exemplo, insira **0**, **9** para 2009.)

e Insira os dois dígitos para o mês no teclado de discagem e, em seguida, pressione **OK**.

Dia e Hora Mês:03

(Por exemplo, insira **0**, **3** para Março.)

**f** Insira os dois dígitos para o dia no teclado de discagem e, em seguida, pressione **OK**.

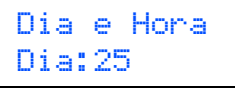

(Por exemplo, insira **2**, **5**.)

**g** Insira a hora no formato 24 horas no teclado de discagem e, em seguida, pressione **OK**.

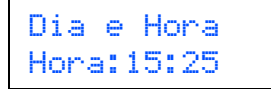

(Por exemplo, insira **1 5**, **2 5** para 15:25.)

**h** Pressione **Parar/Sair**.

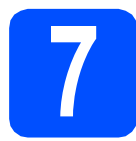

## **7 Definir alteração de relógio**

Você pode configurar a máquina para que seu relógio seja alterado. Se você escolher p/Horário Verão, o horário será adiantado uma hora e, se você escolher p/Horár. Inverno, ele será atrasado uma hora.

- a Pressione **Menu**.
- **b** Pressione 5.
- c Pressione **2**.
- **d** Pressione  $\log$  para escolher p/Horário Verão ou p/Horár. Inverno.
- e Pressione **OK**.
- f Pressione **1** ou **2** para escolher 1.Alterar ou 2.Sair.
- g Pressione **Parar/Sair**.

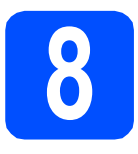

## **8 Escolhendo seu tipo de conexão**

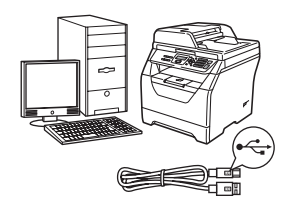

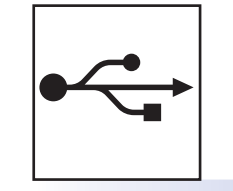

## **Para usuários de interface USB**

Windows®, vá para [página 8](#page-7-0) Macintosh, vá para [página 12](#page-11-0)

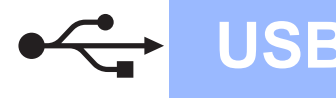

## <span id="page-7-0"></span>**Para usuários de interface USB (Windows® 2000 Professional/XP/XP Professional x64 Edition/ Windows Vista®)**

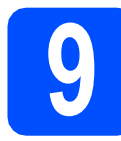

## **9 Antes de instalar**

**a** Certifique-se de que seu computador esteja ligado e de que você esteja conectado com direitos de Administrador.

#### **IMPORTANTE**

- **NÃO conecte o cabo USB ainda.**
- **Se houver algum programa em execução, feche-o.**
- **Certifique-se de que uma unidade de memória Flash USB não esteja inserida na máquina.**
- **A tela pode ser diferente, dependendo do sistema operacional.**
- **O CD-ROM fornecido inclui ScanSoft™ PaperPort™ 11SE. Este software aceita Windows® 2000 (SP4 ou superior), XP (SP2 ou superior), XP Professional x64 Edition e Windows Vista®. Atualize para o Windows® Service Pack mais recente antes de instalar o MFL-Pro Suite.**
- **b** Desligue o aparelho e desconecte-o da tomada da rede elétrica e de seu computador, caso já tenha conectado um cabo de interface.

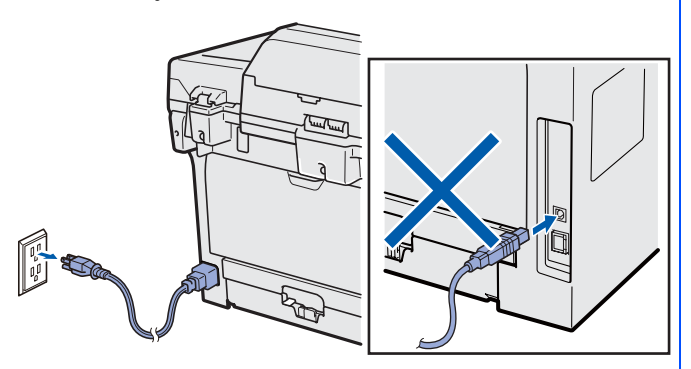

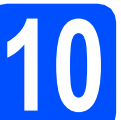

## **10 Instalando o MFL-Pro Suite**

**a** Coloque o CD-ROM fornecido na sua unidade de CD-ROM. Se surgir a tela de nome do modelo, selecione o seu aparelho. Se surgir a tela de idiomas, selecione o seu idioma.

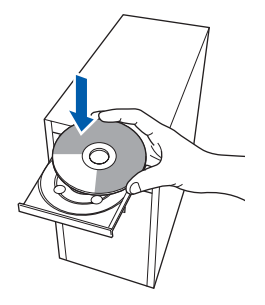

## **Observação**

*Se a tela da Brother não aparecer automaticamente, vá para Meu computador (computador), clique duas vezes no ícone do CD-ROM e clique duas vezes em Start.exe.*

**b** O menu superior do CD-ROM será exibido. Clique em **Instalação inicial**.

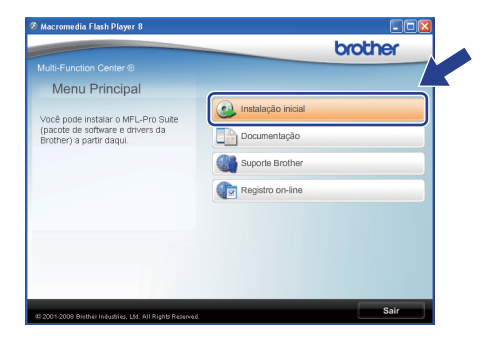

#### <span id="page-7-1"></span>c Clique em **Instalar MFL-Pro Suite**.

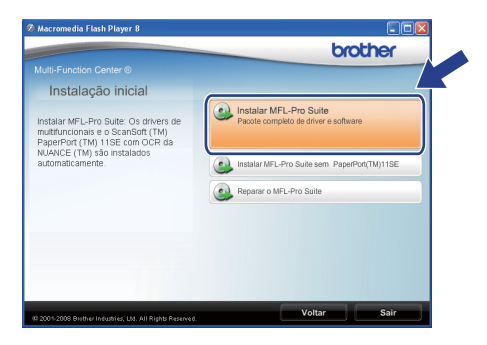

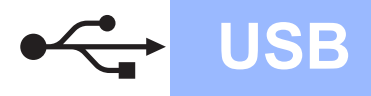

## **Windows USB ®**

#### **Observação**

- *Se a instalação não continuar automaticamente, abra o menu superior novamente ejetando e reinserindo o CD-ROM ou clique duas vezes no programa Start.exe na pasta raiz e continue a partir da etapa* [c](#page-7-1) *para instalar o MFL-Pro Suite.*
- *Para Windows Vista®, quando a tela Controle de Conta de Usuário for exibida, clique em Permitir.*

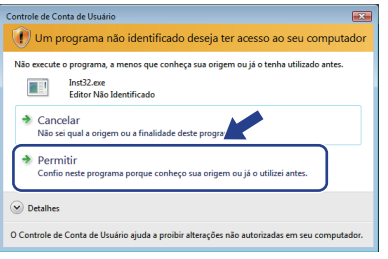

d Quando a janela **Contrato de licença** do ScanSoft™ PaperPort™ 11SE for exibida, clique em **Sim** se concordar com o **Contrato de licença** do software.

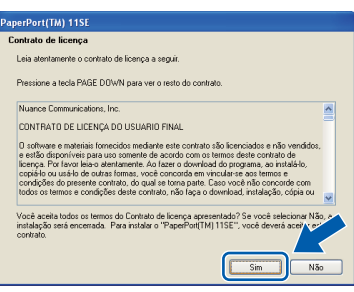

- e A instalação do ScanSoft™ PaperPort™ 11SE iniciará automaticamente e será seguida da instalação do MFL-Pro Suite.
- f Quando a janela **Contrato de licença** do software Brother MFL-Pro Suite for exibida, clique em **Sim** se concordar com o **Contrato de licença** do software.

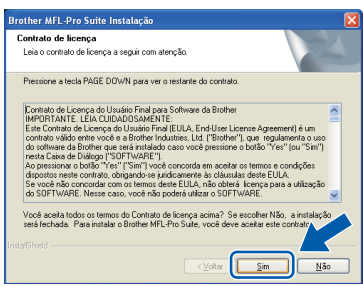

g Selecione **Padrão** e, em seguida, clique em **Avançar**. A instalação continua.

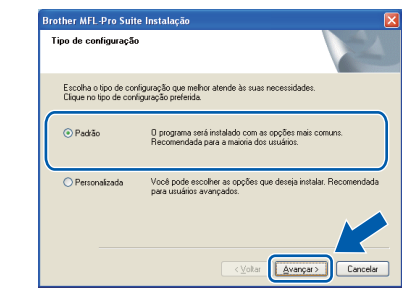

#### **Observação**

*Para instalar o driver PS (Driver BR-Script da Brother), selecione Personalizada e siga as instruções na tela. Quando a tela Selecione os recursos for exibida, assinale* 

*Driver de impressora PS e continue a seguir as instruções na tela.*

<span id="page-8-0"></span>**h** Se não quiser monitorar o status da máquina e as notificações de erros do seu computador, desmarque **Ativar o Monitor de Status** e, em seguida, clique em **Avançar**.

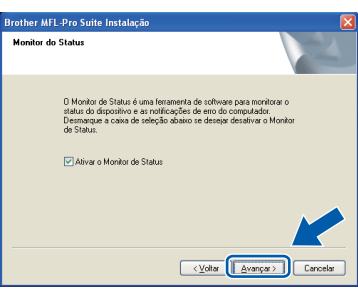

 $\overline{\phantom{a}}$  Quando esta tela for exibida, vá para a próxima etapa.

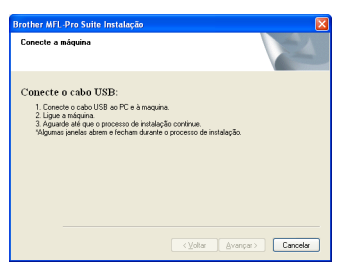

**USB**

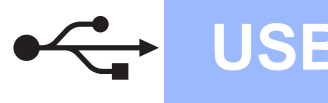

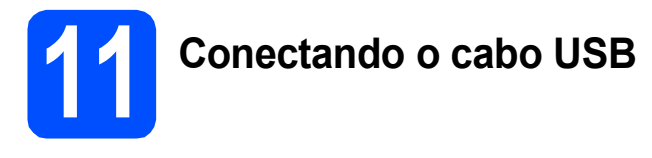

## **IMPORTANTE**

- **NÃO conecte o aparelho a uma porta USB de um teclado ou a um hub USB não energizado.**
- **Conecte a máquina diretamente ao seu computador.**
- a Remova a etiqueta que cobre o conector de interface USB.

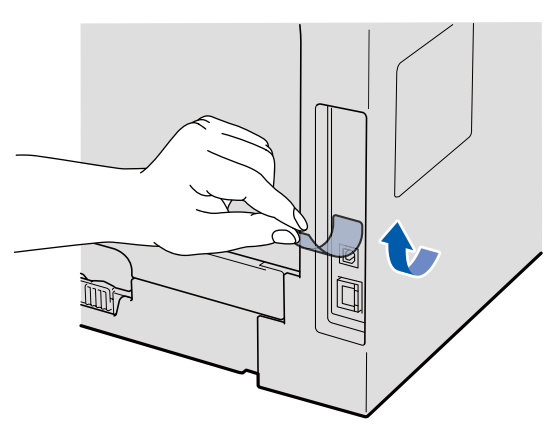

**b** Conecte o cabo USB ao conector USB na máquina com o símbolo  $\leftarrow$ . Em seguida, conecte o cabo ao seu computador.

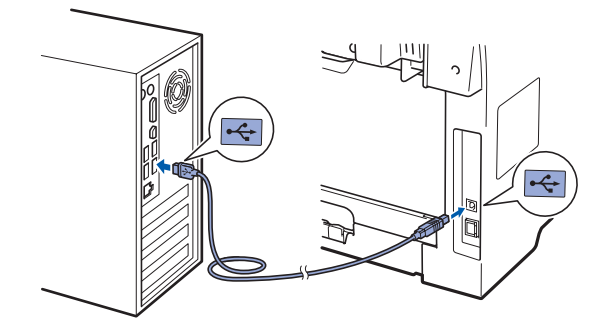

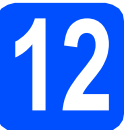

## **12 Conectando o cabo elétrico**

**a** Conecte o cabo elétrico de corrente alternada a uma tomada da rede elétrica. Ligue a chave Liga/Desliga.

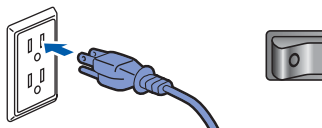

A instalação dos drivers da Brother começa automaticamente.

As telas são exibidas uma após a outra.

### **IMPORTANTE**

**NÃO tente cancelar as telas durante a instalação. Pode demorar alguns segundos para todas as telas serem exibidas.**

**b** Quando a tela **Registro on-line** for exibida, faça sua seleção e siga as instruções na tela. Depois de completar o processo de registro, feche seu navegador da web para retornar a esta janela.

Em seguida, clique em **Avançar**.

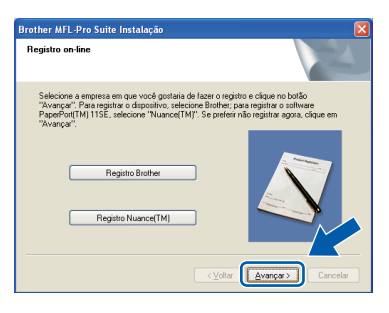

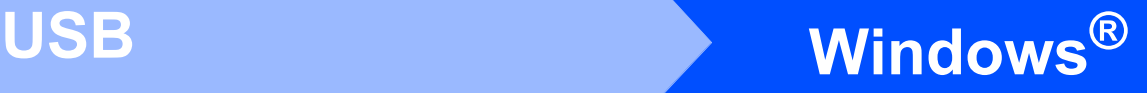

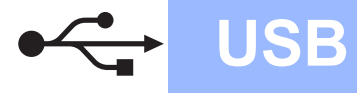

## **13 Concluindo e reiniciando**

#### **a** Clique em **Concluir** para reiniciar o computador.

Após reiniciar o computador, você deverá estar conectado com direitos de Administrador.

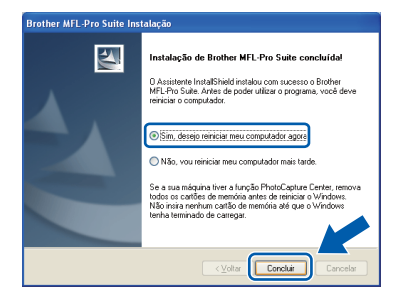

### **Observação**

*Se aparecer uma mensagem de erro durante a instalação do software, execute o Diagnóstico da instalação localizado em Iniciar/Todos os programas/Brother /DCP-XXXX (onde DCP-XXXX é o nome do seu modelo).*

#### **b** Na tela Verificar Atualizações de Firmware, selecione a configuração de atualização de firmware desejada e clique em **OK**. Se você tiver desativado a configuração Monitor de Status na etapa [h](#page-8-0), a tela não será exibida.

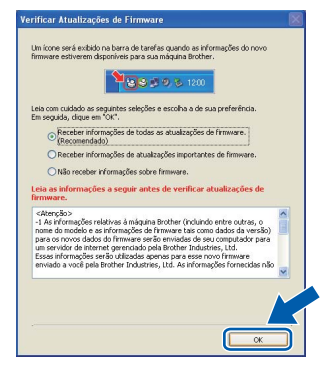

## **Observação**

*É necessário acesso à Internet para atualização do firmware.*

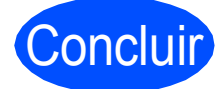

Concluir **Agora a instalação está completa.**

### **Observação**

#### *Driver de Impressora de Especificação de Papel XML*

*O Driver da Impressora de Especificação de Papel XML é o driver mais apropriado ao imprimir de aplicativos que usam os documentos de Especificação de Papel XML. Faça o download do driver mais recente acessando o Brother Solutions Center em [http://solutions.brother.com/.](http://solutions.brother.com/)*

**USB**

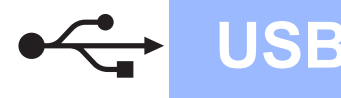

## <span id="page-11-0"></span>**Para usuários de interface USB (Mac OS X 10.3.9 ou superior)**

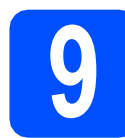

## **9 Antes de instalar**

**a** Certifique-se de que sua máquina esteja conectada à energia e de que seu Macintosh esteja ligado. Faça login com direitos de Administrador.

#### **IMPORTANTE**

**Certifique-se de que uma unidade de memória Flash USB não esteja inserida na máquina.**

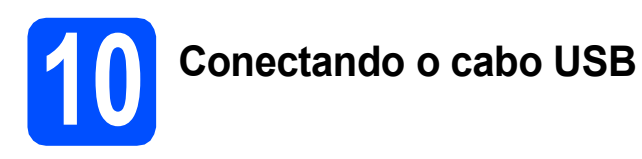

## **IMPORTANTE**

- **NÃO conecte o aparelho a uma porta USB de um teclado ou a um hub USB não energizado.**
- **Conecte a máquina diretamente ao seu Macintosh.**
- **a** Remova a etiqueta que cobre o conector de interface USB.

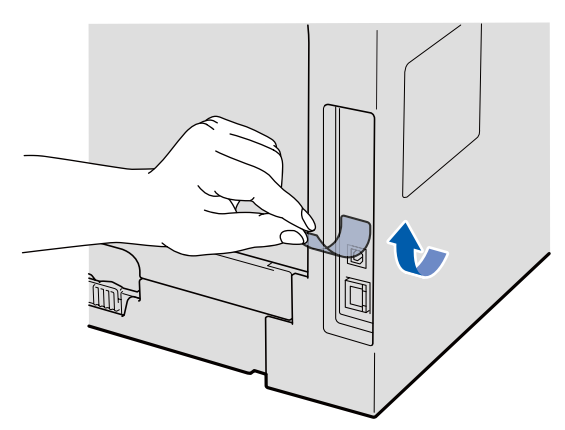

**b** Conecte o cabo USB ao conector USB na máquina com o símbolo  $\leftarrow$ . Em seguida, conecte o cabo ao seu computador.

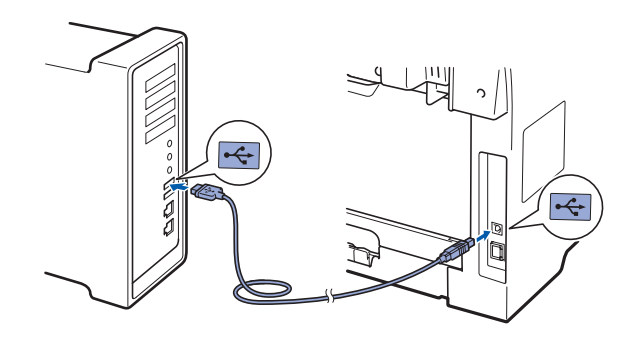

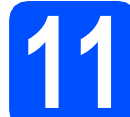

## **11 Instalando o MFL-Pro Suite**

**a** Coloque o CD-ROM fornecido na sua unidade de CD-ROM.

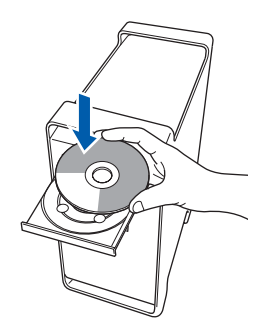

**b** Clique duas vezes em **Start Here OSX** para instalar.

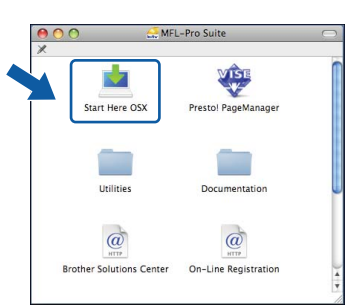

Aguarde; serão necessários alguns segundos para que o software seja instalado. Após a instalação, clique em **Reiniciar** para concluir a instalação do software.

#### **Observação**

*Consulte o* Manual do Usuário de Software *no CD-ROM, caso deseje instalar o driver PS. (Driver BR-Script da Brother)*

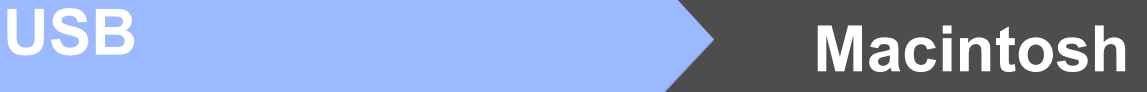

C O software da Brother procurará o dispositivo da Brother. Durante este período de tempo, aparecerá a seguinte tela.

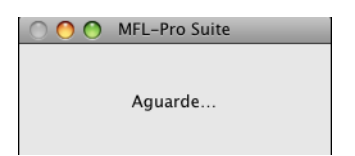

C Selecione a máquina na lista e, em seguida, clique em **OK**.

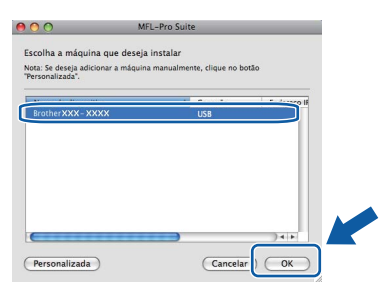

e Quando esta tela for exibida, clique em **OK**.

OK!

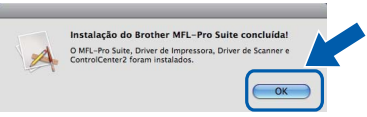

**Agora a instalação do MFL-Pro Suite está completa. Vá para o passo** 12 **[na página 13.](#page-12-0)**

<span id="page-12-0"></span>**12 Instalando o Presto! PageManager**

Quando o Presto! PageManager é instalado, a funcionalidade OCR é adicionada ao Brother ControlCenter2. Com o Presto! PageManager, você pode facilmente escanear, compartilhar e organizar fotografias e documentos.

a Clique duas vezes em **Presto! PageManager** e siga as instruções da tela.

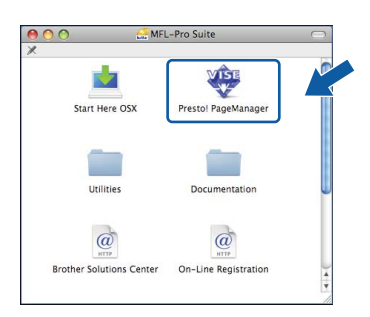

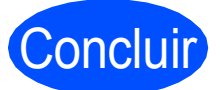

Concluir **Agora a instalação está completa.**

## **Opções**

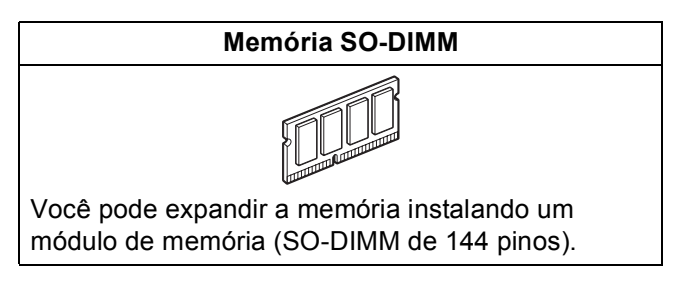

Para obter mais detalhes sobre a Memória SO-DIMM compatível opcional, consulte o *Manual do Usuário* ou visite <http://solutions.brother.com/>.

## **Consumíveis de reposição**

Quando for necessário substituir os itens consumíveis, surgirá uma mensagem de erro no display. Para obter mais informações sobre os consumíveis da sua máquina, visite <http://www.brother.com/original/> ou entre em contato com o seu revendedor Brother local.

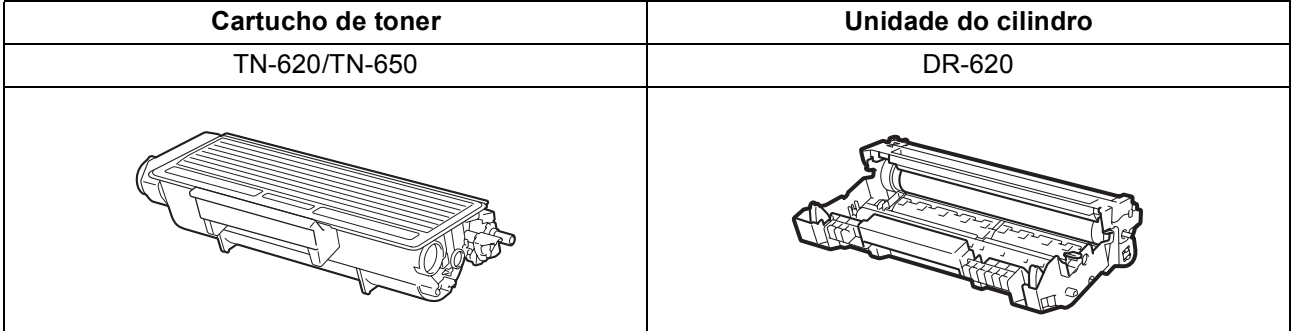

#### **Marcas registradas**

O logotipo da Brother é uma marca registrada da Brother Industries, Ltd.

Brother é uma marca registrada da Brother Industries, Ltd.

Multi-Function Link é uma marca registrada da Brother International Corporation.

Windows Vista é marca registrada ou marca comercial da Microsoft Corporation nos Estados Unidos e em outros países.

Microsoft, Windows, Windows Server e Internet Explorer são marcas comerciais registradas da Microsoft Corporation nos Estados Unidos e/ou em outros países.

Apple, Macintosh, Safari e TrueType são marcas comerciais da Apple Inc., registradas nos Estados Unidos e em outros países.

Nuance, o logotipo Nuance, PaperPort e ScanSoft são marcas comerciais ou marcas registradas da Nuance Communications, Inc. ou das suas filiais nos Estados Unidos e/ou em outros países.

Cada empresa cujo software é mencionado neste manual possui um Contrato de Licença de Software específico abrangendo os seus programas proprietários.

#### **Todas as demais marcas comerciais são de propriedade de seus respectivos titulares.**

#### **Compilação e publicação**

Sob supervisão da Brother Industries Ltd., este manual foi compilado e publicado com as informações mais recentes sobre descrições e especificações do produto.

O conteúdo deste manual e as especificações deste produto estão sujeitos a alteração sem aviso prévio.

A Brother reserva-se o direito de, sem aviso prévio, fazer alterações nas especificações e materiais aqui contidos e não será responsável por quaisquer danos (incluindo danos indiretos) causados pela confiança nos materiais apresentados, incluindo, dentre outros, erros tipográficos e outros relacionados com esta publicação.

#### **Direitos autorais e licença**

©2009 Brother Industries, Ltd.

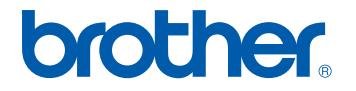